## Коллаж в стиле пост-поп **ADOBE PHOTOSHOP**

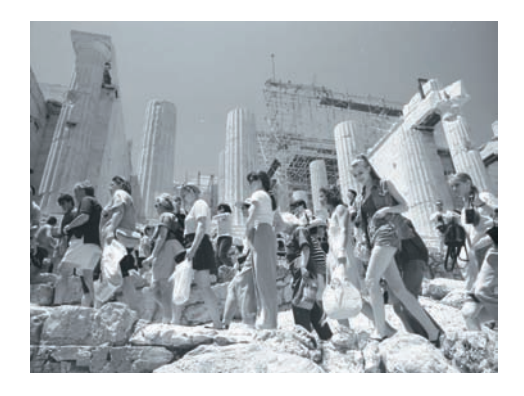

01Коллаж, за который мы взялись, в итоге будет картинкой для десктопа, поэтому первый шаг будет связан с разме ром изображения — Crop с фиксированны ми параметрами: 1600 x 1200 px, 72 dpi.

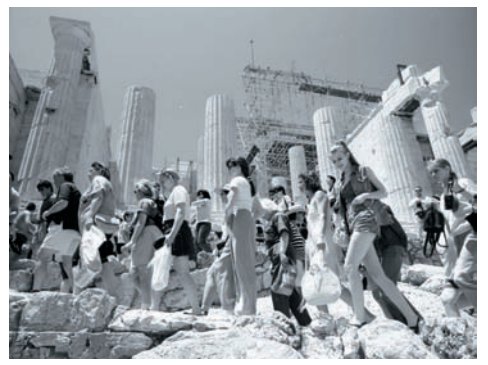

02 Для первоначальной коррекции<br>
2 изображения применим Autolevels (Image > Adjustments > Levels).

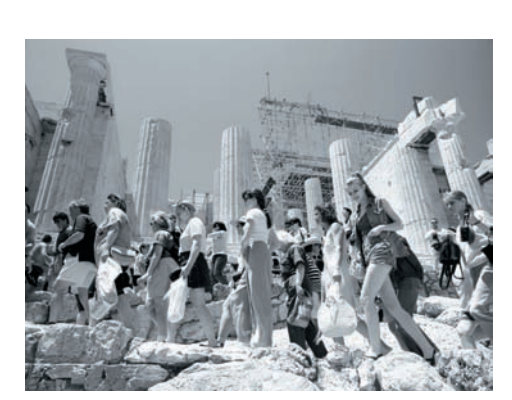

03 Теперь надо устранить дефекты пленки и сканирования. Для этого выборочно применим фильтр (Filter > Noise > Dust & Scratches) с параметрами: 2/20.

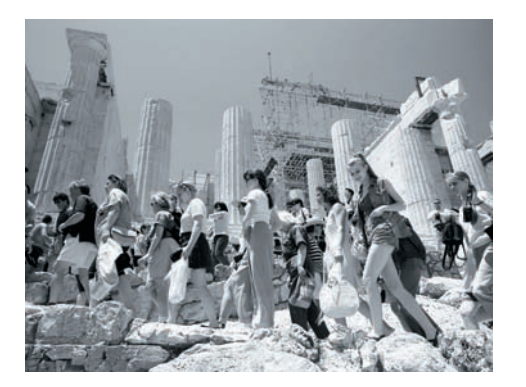

04 Cделаем изображение резче при по мощи Filter > Sharpen > Unsharp Mask с параметрами: 2/250/0.5/10.

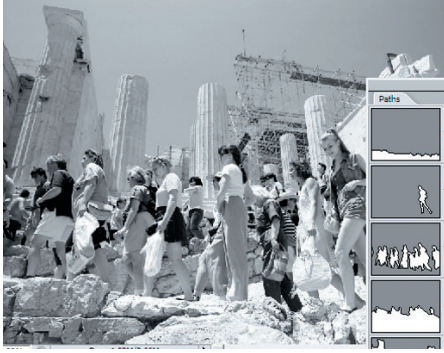

05 Следующая манипуляция кропотли вая и трудоемкая, но сделать коллаж без нее мы не сумеем. Рисуем пути, обводя основные объекты на картинке. Это позво лит нам в следующем шаге разделить изоб ражение на слои, содержащие передний, промежуточные и задний планы.

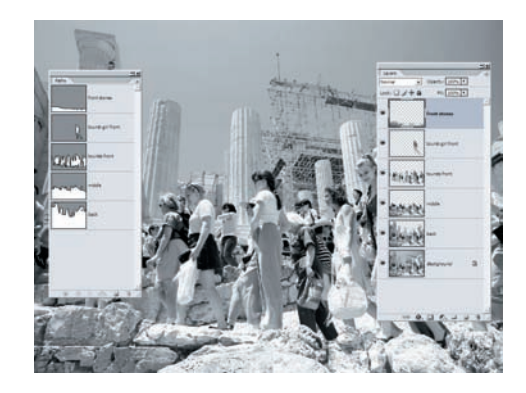

06 Кликнув с удерживаемой клавишей<br>
Control на путь, получаем селекцию. Нажав Ctrl + J (Layer > New > Layer via Copy), поднимаем селекцию в новый слой. Сделаем такую манипуляцию для каждого нарисованного пути, перед каждой новой селекцией возвращаясь в нижний основ ной слой (Background). Таким образом по лучаем передний, промежуточные и зад ний планы фото, разделенные на отдель ные слои.

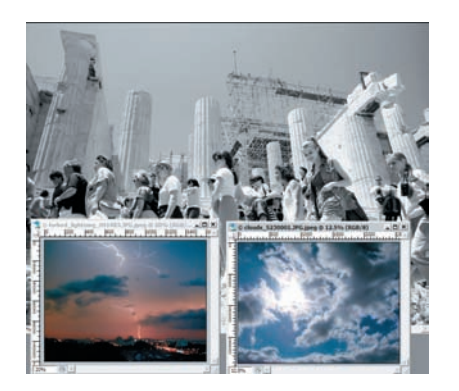

07 Вставим в нашу картинку другое не бо, составленное из двух кадров. Их можно скачать с сервера бесплатных фо тографий **http://www.mayang.com/textures/ Nature/html/Clouds/index.html**

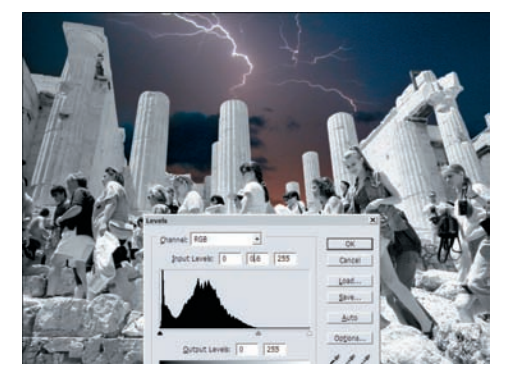

08 Командами Copy > Paste переносим в рабочую картинку фотографию грозового неба и затемняем ее с помощью Image > Adjustments > Levels с параметра ми: 0/0,6/255.

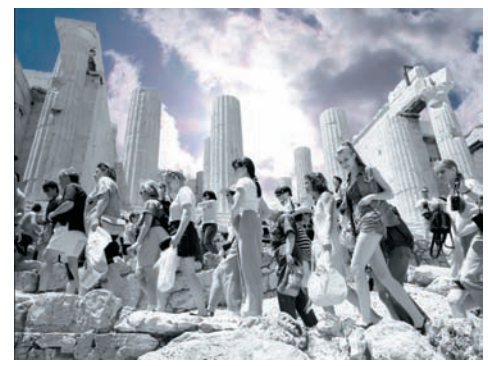

09 Той же командой Copy > Paste пере носим в рабочую картинку еще одно небо.